Assignment EP-6 Instructions - Registration Form. Use examples below as guides:

MS Word skills learned – Create a document – Enter and Format Text Insert and Format a Table - Insert and Format Symbols. Using Borders and Shading - Header and Footer – Insert and Automatically update the Date.

- 1. Open Word and create a new blank document. Press Enter 2 times.
- 2. Save as > "EP-6 Registration Form".
- 3. Insert  $>$  Table  $>$  Choose a 3x8 Table.
- 4. Select entire table > Right Click > Insert > Rows Below. Repeat this step.
- 5. Select First Row > Right Click > Merge Cells > Type "Registration Information" > Change to 48 Font, Bold, Left Alignment
- 6. Skip 1 Row.
- 7. Type information in cells as shown in next 3 cells: "By Phone, 1-800-555-0100" … > Change Headings to size 16, Bold, Center Alignment as shown.
- 8. Skip 1 Row.
- 9. Insert > Symbols > Find Symbols shown in "Wingdings" > Insert in each cell as shown and change size to 48, Center Alignment
- 10. Skip 2 Rows.
- 11. Select entire row > Right Click > Merge Cells > Insert > Symbols > Find Scissors as shown, size 16, Bold, Left Alignment
- 12. After scissors > type hyphens (-) to the end of the line as shown.
- 13. Save the document.
- 14. In next row type "Please Print" as shown.
- 15. Skip 1 Row.
- 16. Type information in next rows/cells as shown: Name, Address, etc., size 16 font, left alignment. Add rows if necessary.
- 17. Select entire table (move pointer to top left of table, click on cross)
- 18. Go to Borders icon drop down arrow in Paragraph Section of Home Tab > click to open menu > Click on No Border > all lines should disappear.
- 19. Place pointer outside left border next to Name > Click to select row > in Borders menu choose Bottom Border.
- 20. Repeat Step 17 for all other rows below, Company, Mailing Address, City,ST,Zip, Telephone, and Email Address.
- 21. Save the document.
- 22. Place pointer outside left border next to "Registration Form" > Click to select row > Right Click > Borders and Shading > Select "Solid" Style > Select "3 pt" Width > Click "Bottom Border" button in Preview Window at Right.
- 23. Place pointer outside left border next to "Registration Form" > Click to select row > Right Click > Borders and Shading > Select Shading Tab > Choose any color > Choose Style "LT Trellis" > Click OK.
- 24. Change Spacing as necessary to center your form vertically on the page.
- 25. Insert > Footer > Blank
- 26. In left text box > Insert Date > Click Adjust Automatically box > Press Tab key > Type your name > Press Tab key > type "EP-6 Registration Form"
- 27. Save > Print Preview > Proofread and Revise as necessary > Save again

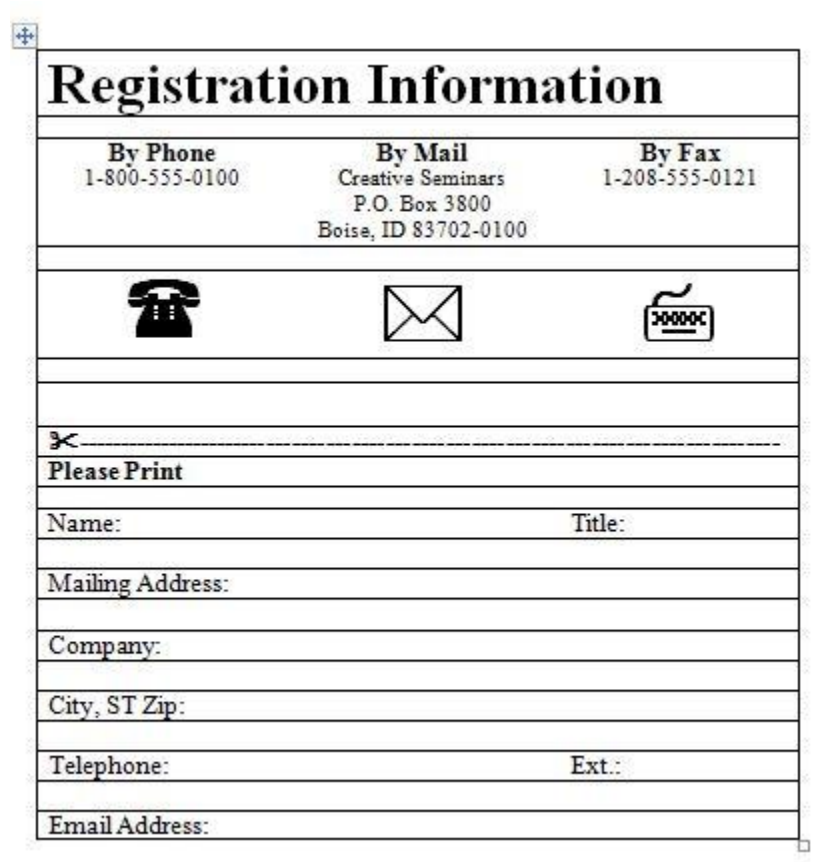

## Registrationalitionalition

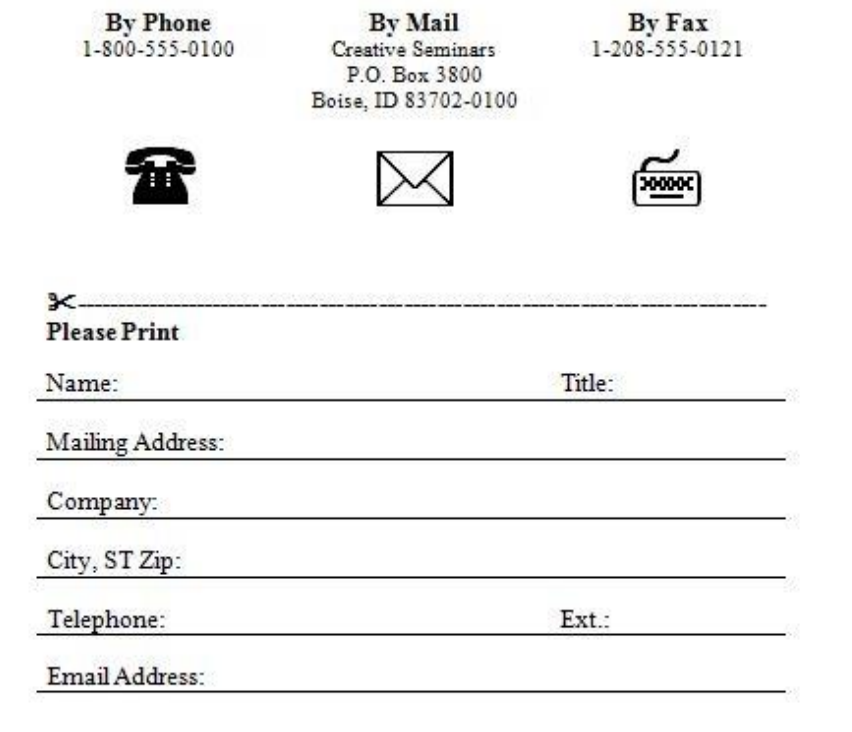

January 5, 2015 Stephen Rocco EP-6 Registration Form